# BenefitsCal | Quick Guide: Login with a Converted Account

# **Purpose**

The purpose of the BenefitsCal Quick Guide is to provide instructions to help current portal customers to create a new account in BenefitsCal.

There are advantages to having an account, such as having access to view case information, checking benefit balances, uploading documents, opting in/out of email and text message notifications and more.

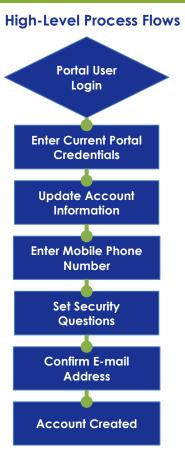

#### **FAQs**

# Q: I have an account from an old California Benefits website (Your Benefits Now, MyBenefits CalWIN, or C4Yourself). Do I have to create a new account?

**A:** No, but you will need to update your account with your email address, create a new password and select and answer security questions.

# Q: Is creating an account the same as applying?

**A:** No. Creating an account is not applying. After creating an account, log in and click My Applications tab to apply.

#### Q: Can I have more than one account?

**A:** Yes, the client can link all cases where they are the primary applicant. You can only have one account for your email address.

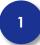

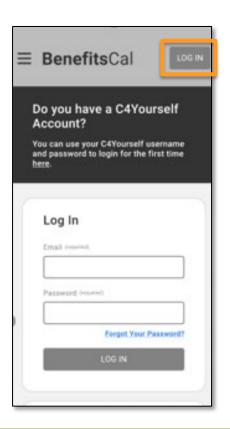

# **Portal User Login**

Click the Log In button. New screen coming!

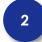

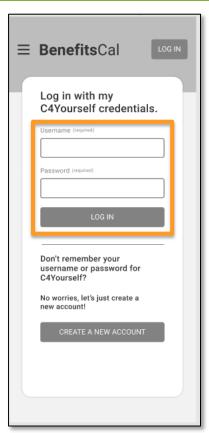

#### **Enter Current Portal Credentials**

Enter current credentials (from C4Y, YBN, or MyBCW) in the Username and Password fields and click the **LOG IN** button.

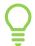

If C4Y, YBN, or MyBCW customers forget their login information, they can click on the **CREATE A NEW ACCOUNT** button.

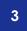

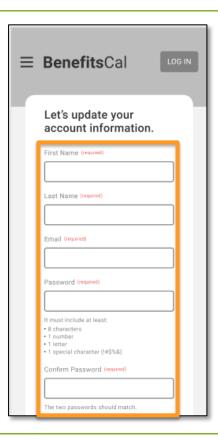

### **Update Account Information**

Next, BenefitsCal will guide the user through a process to populate missing account information.

Enter the following fields: **First Name**, **Last Name**, **Email**, and **Password**. The password must be eight (8) or more characters and must include at least one (1) of each of the following:

- ✓ Number
- ✓ Letter
- ✓ Special character (%\$#)

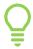

If the passwords entered do not match, the system will display an error message.

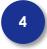

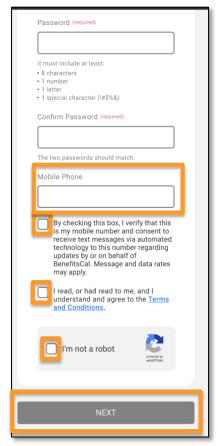

#### **Enter Mobile Phone Number**

Enter a **Mobile Phone** number. This is an optional field.

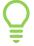

With a mobile phone number, the customer can receive text message notifications and codes to recover their account.

Click the checkbox to provide consent to receive text messages if a mobile number is entered.

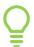

Consent is required if a mobile phone is entered.

Click the second checkbox acknowledging the **Terms** and **Conditions**.

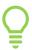

If the checkbox is not clicked, a message will display at the top stating "Please click this checkbox" Consent is required.

Click the **NEXT** button.

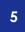

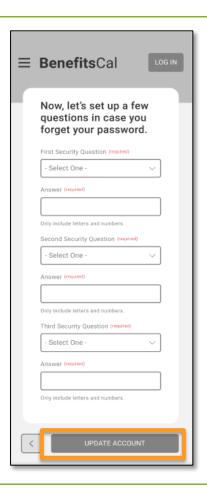

# **Set Security Questions**

Choose and answer three (3) **Security Questions** to set up your account.

Click the **UPDATE ACCOUNT** button.

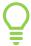

The answers to the security questions cannot be the same: each question needs a unique answer.

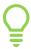

The answers to the security questions must include only letters and numbers, no special characters (%\$#).

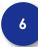

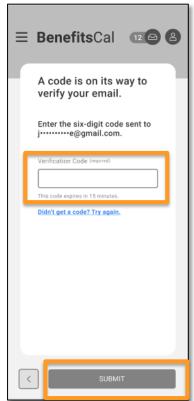

# **Verify Email Address**

Next, the BenefitsCal system will send an email with a verification code, to complete the new account setup.

Enter the code provided via email to confirm the account.

Click the **SUBMIT** button.

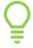

If the verification code is not correct, an error the message displays "**Please enter a valid** code."

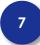

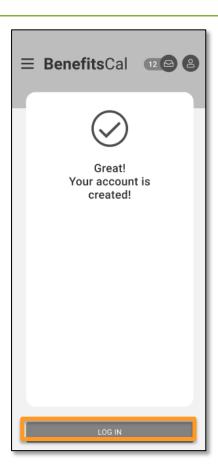

# **Account Created**

Once the verification code is entered correctly your BenefitsCal account is created and ready for login!

Next, login to BenefitsCal with your new credentials.